### .1 היכנסו לאתר הקורס

.2 לחצו על עריכה

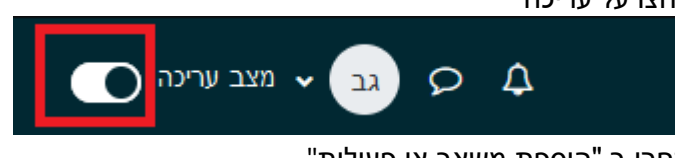

.3 בחרו ב "הוספת משאב או פעילות "

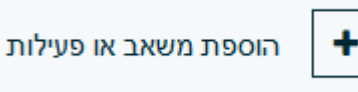

.4 בחרו בפעילות "שאלת בחירה "

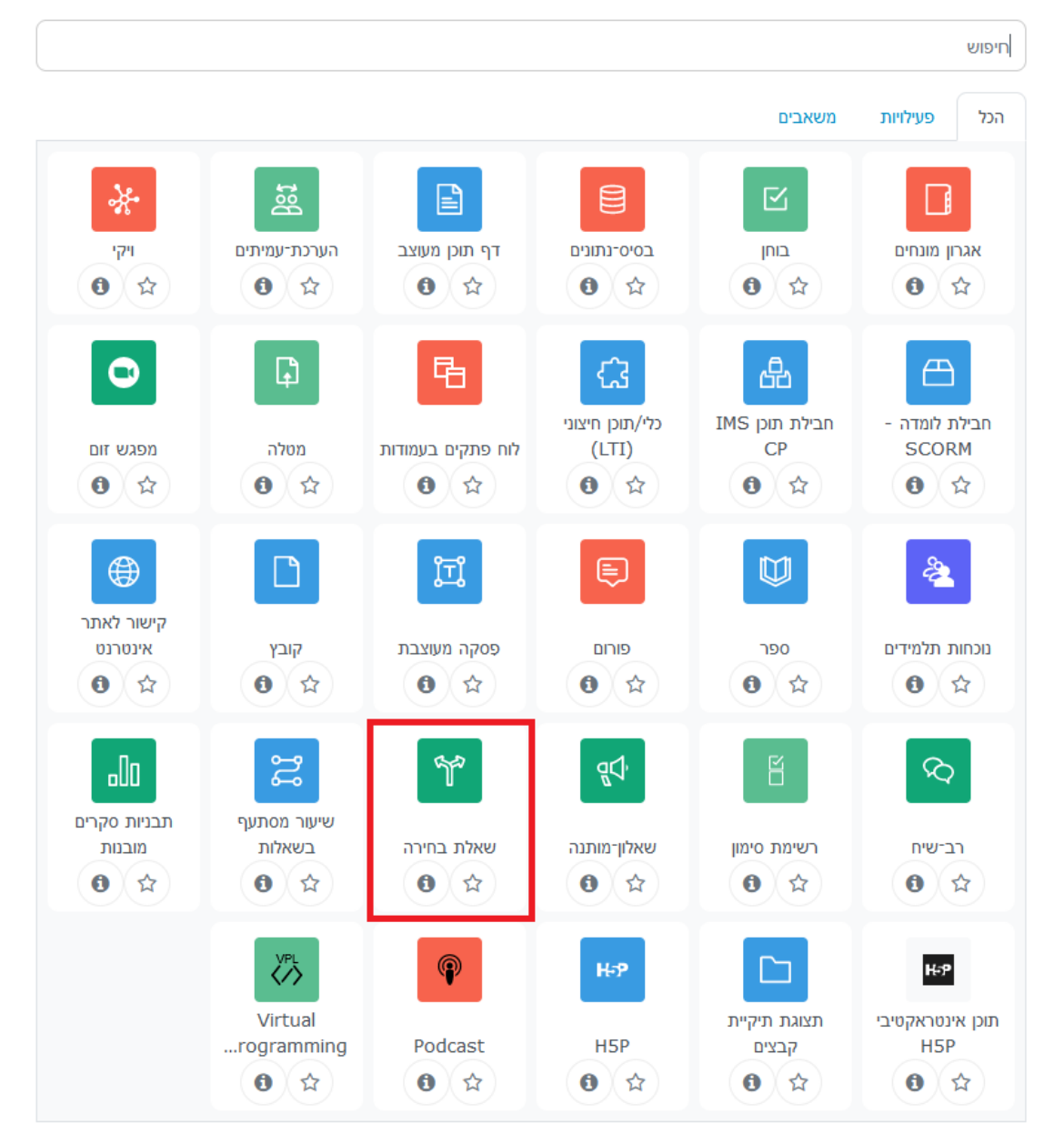

.5 כתבו שם ותיאור

# 6. בחרו את אופן התצוגה<br><sub>1\* הוספת שאלת בחירה</sub>

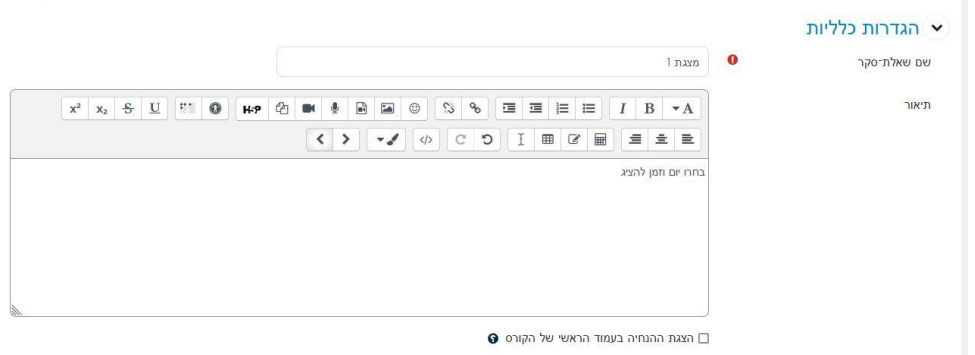

 $\leftarrow$ וראצה במאוזן אופן תצוגת אפשרויות וואס האופן היצגה במאוזן אופן תצוגת אפשרויות

## .7 בחרו את המאפיינים של האפשריות לבחירה

# .8 כתבו את האפשריות לבחירה

## אפשרויות ≺

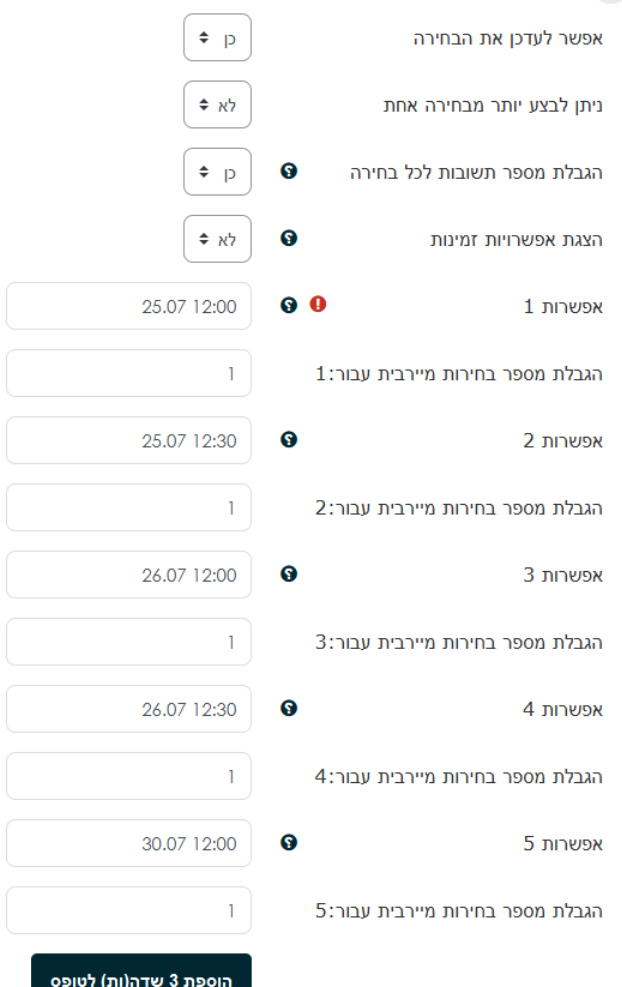

#### .9 שמרו

שמירת השינויים והצגתם

שמירת שינויים וחזרה לקורס

.<br>תצוגה מורחבת

דוגמה לשאלה (מצב מאונך)

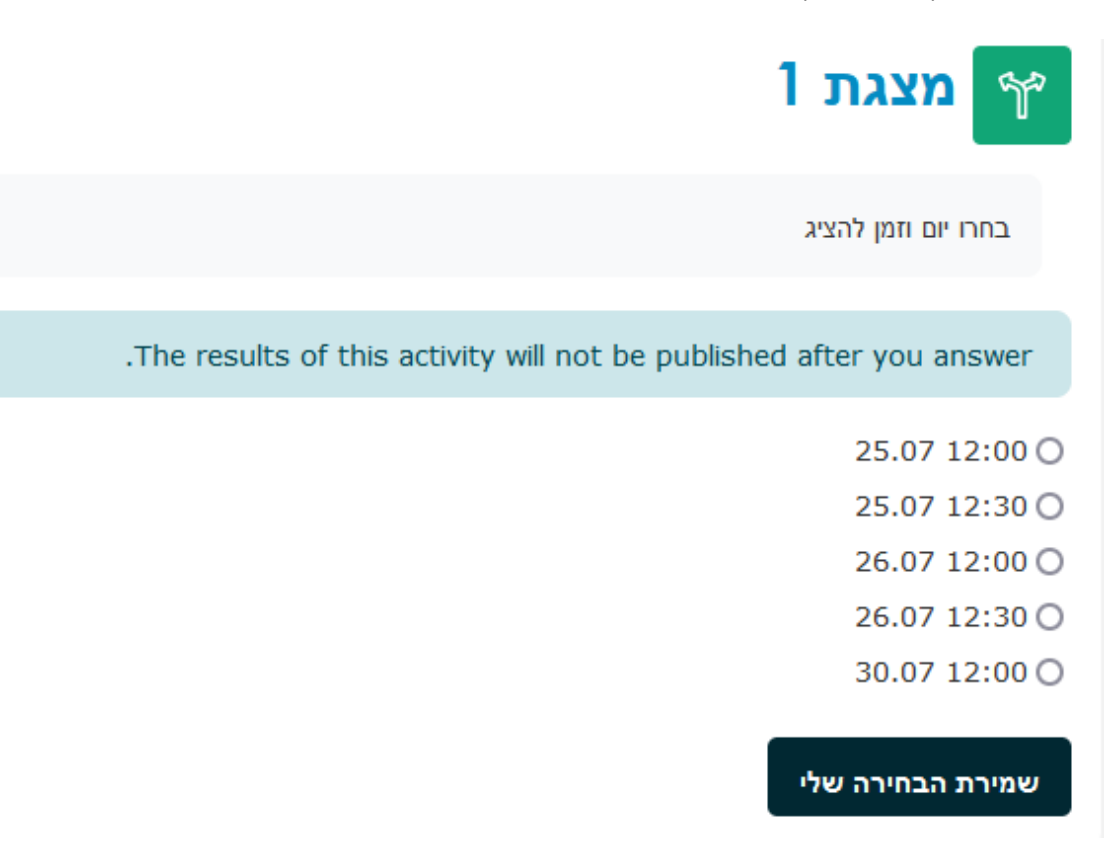